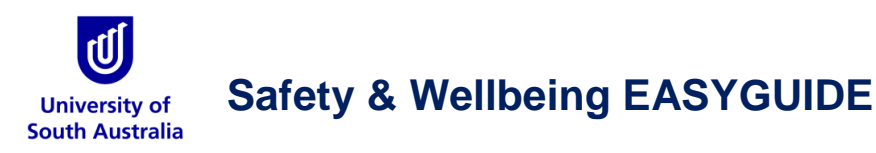

## **GoldFFX: Adding Chemicals to a Manifest Folder**

The following steps illustrate the sequence with screen capture on 'how to add a single SDS for a particular product into a storage folder' under the manifest system directory. In order to achieve this activity, two tasks have to be carried out;

- Use the simple search autocomplete method to search  $\overline{D}$  for a product SDS  $\overline{\mathbb{B}}$  by material or  $\bullet$ product name from the full/own database
- Use the mouse right click  $\bigodot$  function to copy  $\bigcirc$  product SDS into the respective folder  $\bigcirc$  or  $\bullet$ use the drag and drop  $\hat{\mathcal{F}}$  function from the search results list

#### **Steps**

- 1. In "simple search mode" select  $\odot$  the Home module button  $\widehat{m}$  (if it's not already the default module)
- 2. Press<sup>O</sup> the Vendor SDS button from the SDS panel to set the type of document
- 3. Click in the circle (radio button<sup>o</sup>) in the Search panel to set the database path to Full in order to look up <a>
o</a>
for the Vendor SDS from the Chemwatch full database collection

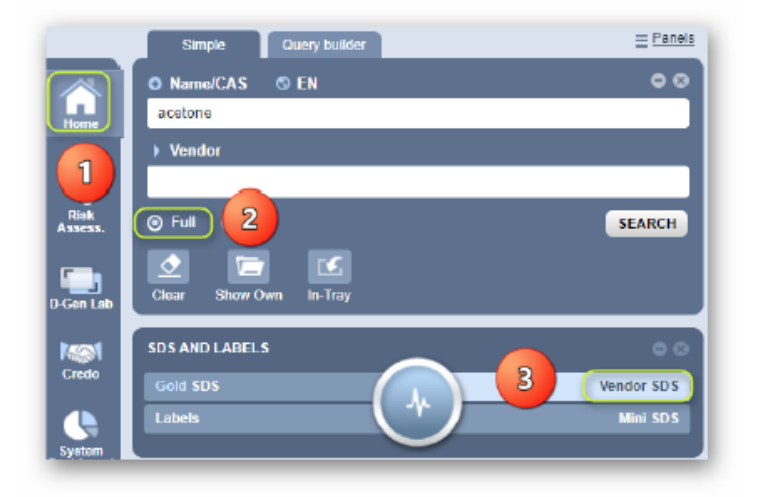

4. Type  $\blacksquare$  the material or chemical name in the Name/CAS free text field  $\blacksquare$ 

5. Select  $\odot$  the material or chemical name from the autocomplete search list  $\overline{\mathbb{B}}$  panel. In this case, acetone is used to demonstrate the steps.

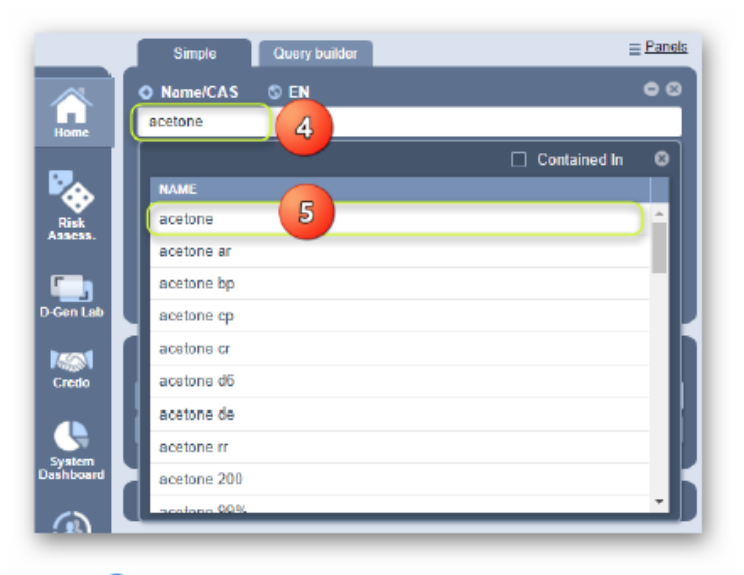

6. Select  $\odot$  the name of the material by a specific vendor of interest to display a list of available multiple vendors

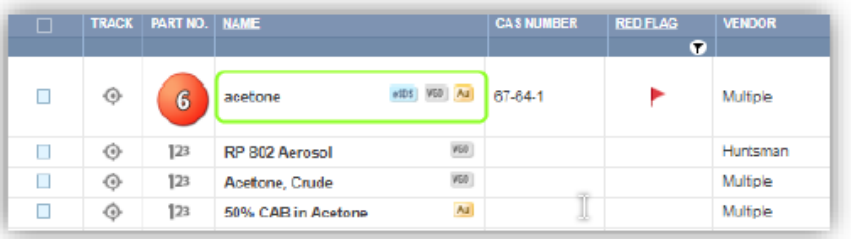

7. Mouse right click  $\bigodot$  on the product name (by specific vendor, country, language and issue date in from the document listing

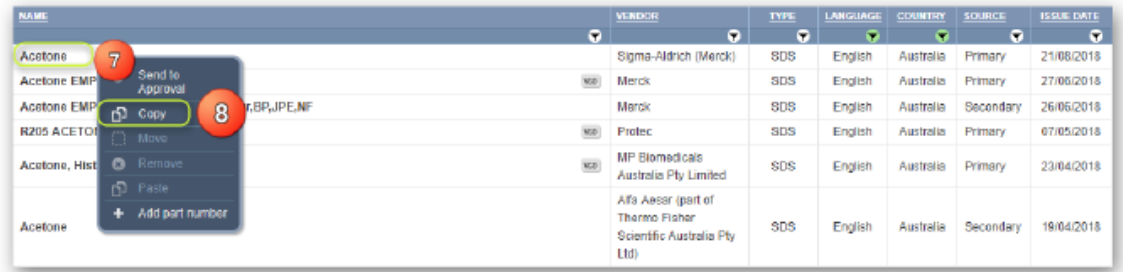

- 8. Select<sup> $\odot$ </sup> the Copy option
- 9. Expand Manifest directory, Area, Section to view folder nodes to identify the specific folder location, e.g., storage
- 10. Mouse right click  $\bigcup_{n=1}^{\infty}$  on the specific folder, e.g., storage folder is grey  $\Box$  Storage , depicting an empty folder
- 11. Select<sup>O</sup> the Paste option

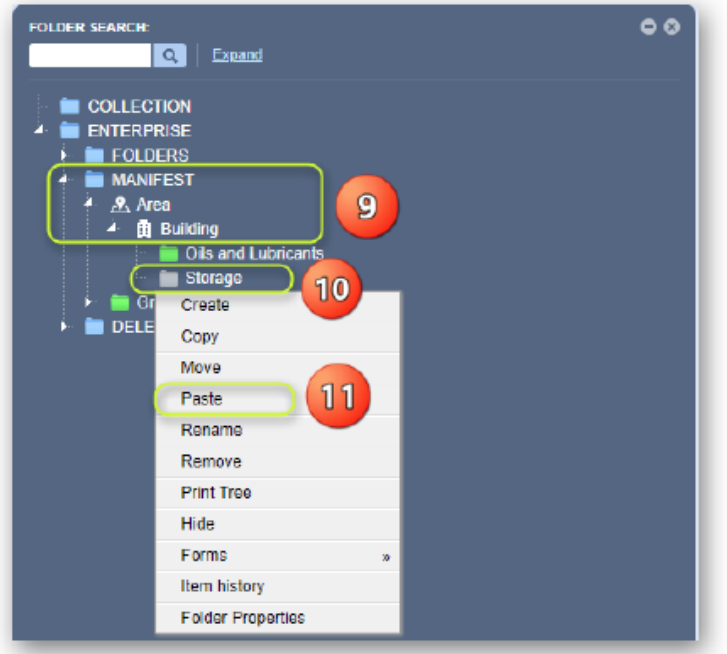

12. The storage grey folder  $\Box$  turns green  $\Box$ , which depicts a folder with a material added into it. Select  $\odot$  the green folder to display record of added material

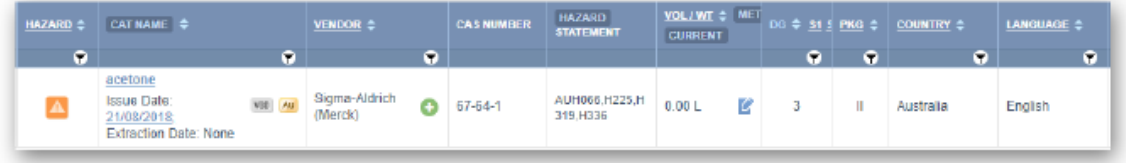

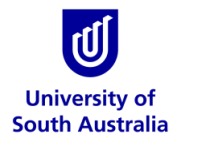

## **Safety & Wellbeing EASYGUIDE**

# **GoldFFX: Editing the Volume/Weight of a Chemicals in** a Manifest Folder

The following steps illustrate the sequence with screen capture on 'how to edit the volume/weight ka/k ' of a material in Material Name mode (Grouping). The volume or weight will be edited in a folder at

Land of the tree within the parent Area and Section "Building" folders. level 3 node

### **Steps**

In "simple search mode" select  $\odot$  the Home module button  $\widehat{w}$  (if it's not already the default module)

- 1. Expand manifest directory nodes to view the folder location, e.g. level 3 node
- 2. Press<sup>o</sup> the Folder name. Take note the manifest list grid default to Cat Name. Switch Cat Name to Material Name from the Cat Name header.
- 3. Click<sup>(In</sup> the Multiple button Multiple  $\frac{d}{dx}$  to expand list of documents for the material that is grouped. Note that the vol/wt of the products are zero units 0.00L.

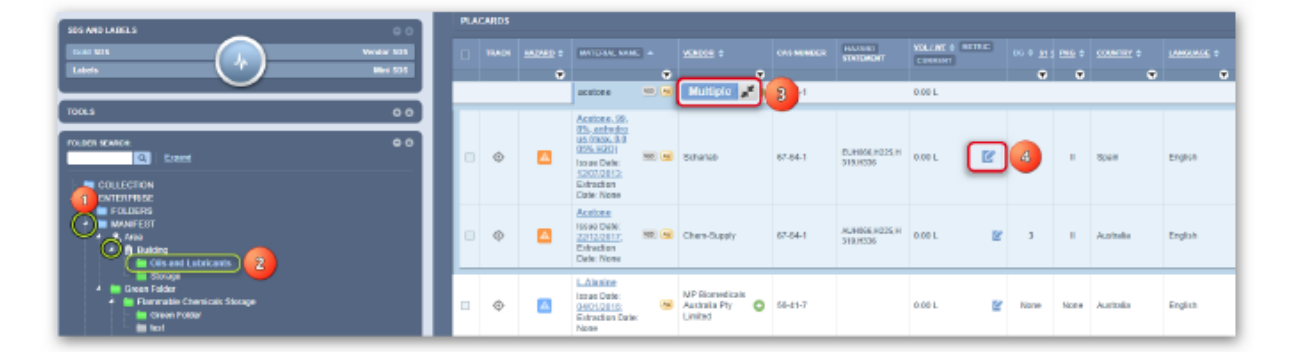

- 4. Click the Edit button  $L$  to open the edit panel. This panel contains 3 editable fields; current, maximum and licensed volume or weight. It will also display the current folder location where the product is located within the tree structure.
- 5. Select<sup>O</sup> the Current Volume/Weight  $\sqrt{k_{\rm g/l}}$  text field  $\Box$  and enter the desired amount

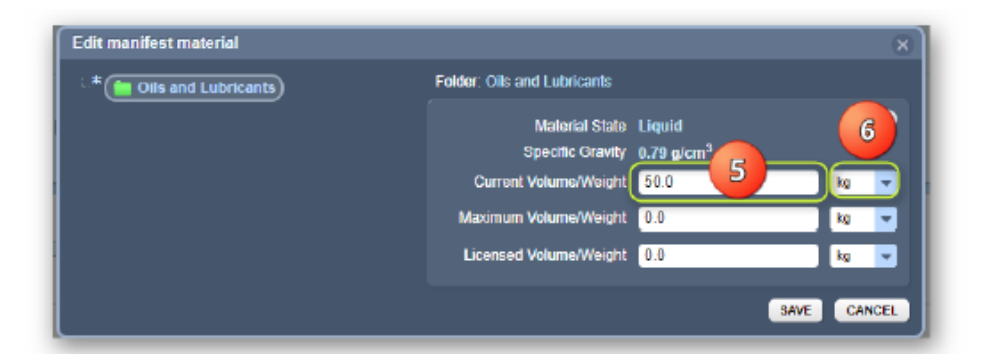

Note that this product is a liquid. Refer to default data within this panel.  $6<sub>1</sub>$ 

Material State Liquid Specific Gravity 0.79 g/cm<sup>3</sup>

Select  $\odot$  the drop-down arrow to change the unit of measure from kg to L.

- 7. Select the Maximum Volume/Weight  $\sqrt{k_{\rm g/l}}$  text field  $\Box$  and enter the desired amount. Apply the correct unit of measure.
	- 9. Press<sup>o</sup>the Save button

 $\left( \mathbf{i}\right)$ A confirmation message will display to confirm successful task. If a user does not have read-write access to a folder, a message will display to seek further help from the administrator.

Material has been successfully updated

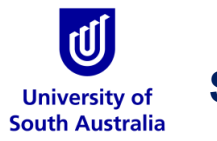

## **Safety & Wellbeing EASYGUIDE**

# **GoldFFX: Remove a Chemical from a Manifest Folder**

#### **Steps**

In the Home module button  $\widehat{m}$  (if it's not already the default module)

- 1. Expand Manifest directory, Area, Section to view folder nodes to identify the specific folder location, e.g., a storage green folder
- 2. Click  $\sqrt[n]{\ }$  the folder name to display records contained in that source folder
- 3. Mouse right click  $\bigcup_{n=1}^{\infty}$  on the product name (by specific vendor, country, language and issue date**lle**) from the products listing in Cat Name view mode
- 4. Select  $\odot$  the Remove option from the menu

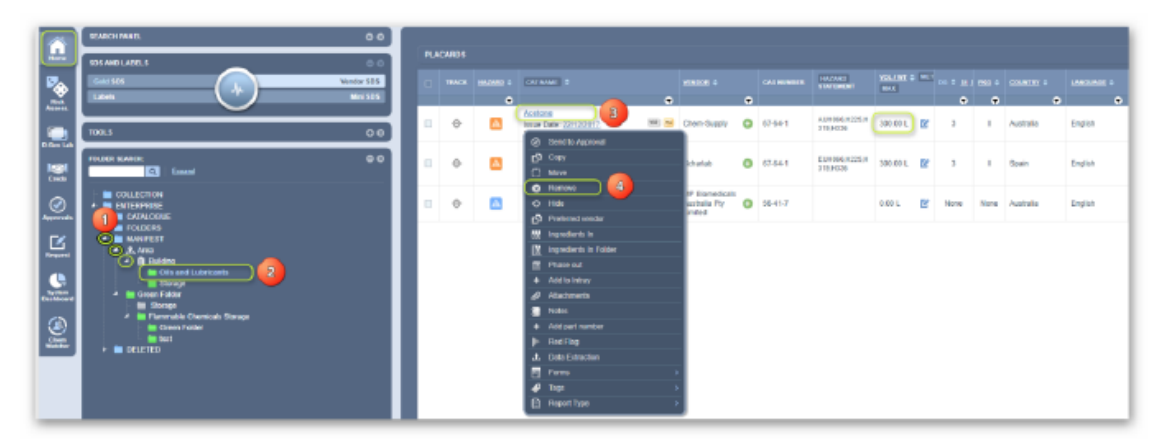

5. Click be Yes button to confirm deletion of 1 chemical record

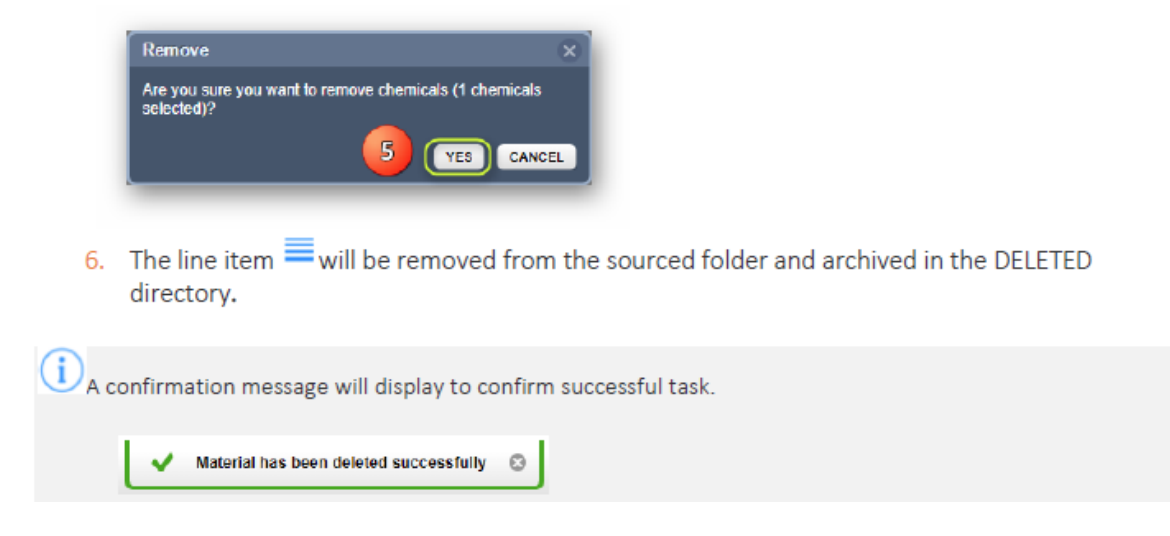

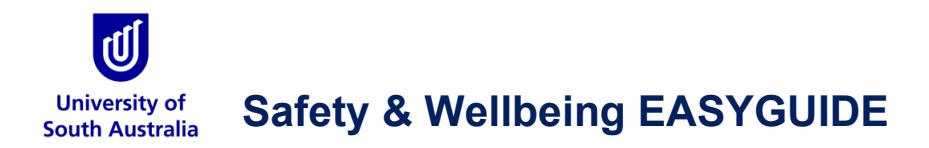

# **GoldFFX: Requesting Chemical Safety Data Sheets**

### **SEARCHING FOR THE CHEMICAL SDS TO ADD TO YOUR MANIFEST**

To add a chemical product to your manifest you first need to search for and find the chemical's SDS on the Chemwatch database. (The search can be narrowed by clicking on 'Own' which restricts the search parameters to only chemicals listed in the Manifest).

If there is no match for the chemical product search parameters, the options are there is:

- neither a vendor SDS nor a Chemwatch ('Gold') SDS; or
- a vendor SDS, but no Gold SDS.

If there is a vendor SDS you can add the chemical product to the list of chemicals in the manifest, but until the Gold SDS has been prepared the data items for labelling, mini SDS, generating reports, Chemwatch hazard ratings and Dangerous Goods codes are not loaded in the Chemwatch database. In this instance, contact the [University Chemical Safety Officer](mailto:chemsafety@unisa.edu.au?subject=Requesting%20Chemwatch%20SDS%20Upload) or a [Chemwatch Super User](https://i.unisa.edu.au/staff/ptc/safety-and-wellbeing/hazards-and-risks/inherent-hazard-types/chemicals-and-nanomaterials/goldffx/) for further assistance with using the Credo module.

### **REQUEST A VENDOR SDS UPLOAD TO CHEMWATCH**

There are two ways to request SDS uploads from Chemwatch:

- submit an online form from GoldFFX (suitable for requesting one SDS)
- email your request t[o customerservice@chemwatch.net](mailto:customerservice@chemwatch.net) (recommended if requesting multiple SDS).

If you have a copy of the vendor SDS (and it's not on the Chemwatch database) you can assist the process by attaching a pdf to your online or email request.

### **Using the online MSDS Request form**

Log in to GoldFFX using your Chemwatch Username and Password, hover the mouse cursor over the 'Request' icon on the left of the screen and click on the 'SDS' tab. Fill out the web form and send your request to Chemwatch. Click the 'I agree

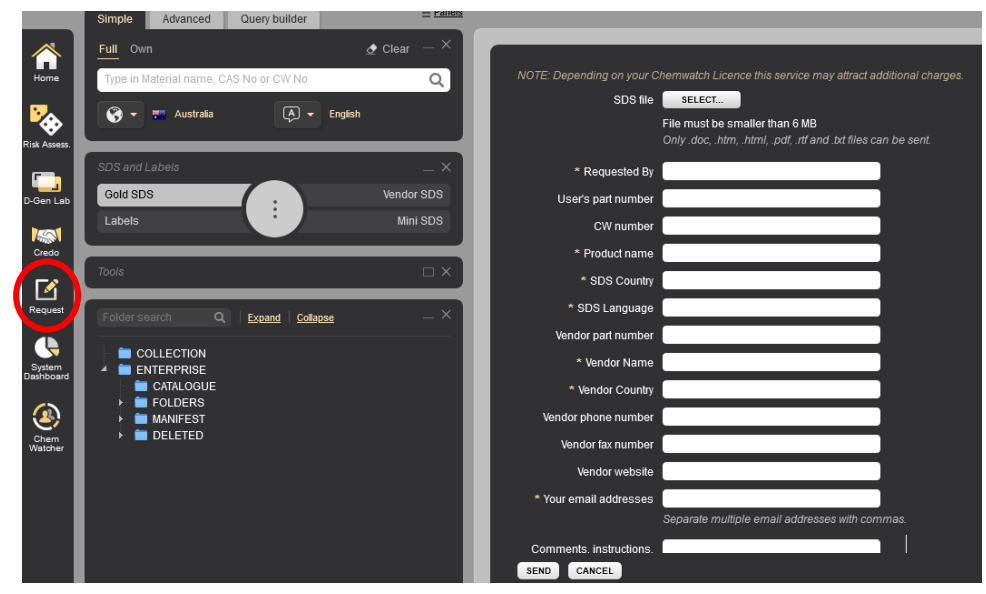

…' checkbox and 'Send' button to submit the request [N.B. UniSA will not be charged to upload an SDS provided to Chemwatch.]

### Do **NOT** click the box to indicate you require any of the following:

Do you require any of the following?

- Incoming Chemwatch Gold Review SDS (Internal Reference Document)
- Vendor Generated Data Extraction
- Vendor SDS Acquisition

### **PROJECT PHASES OF REQUEST**

On receiving the request, Chemwatch will allocate a Project Tracking Number (PTN), and provide progress updates by email. Chemwatch has four 'project phases' for the request:

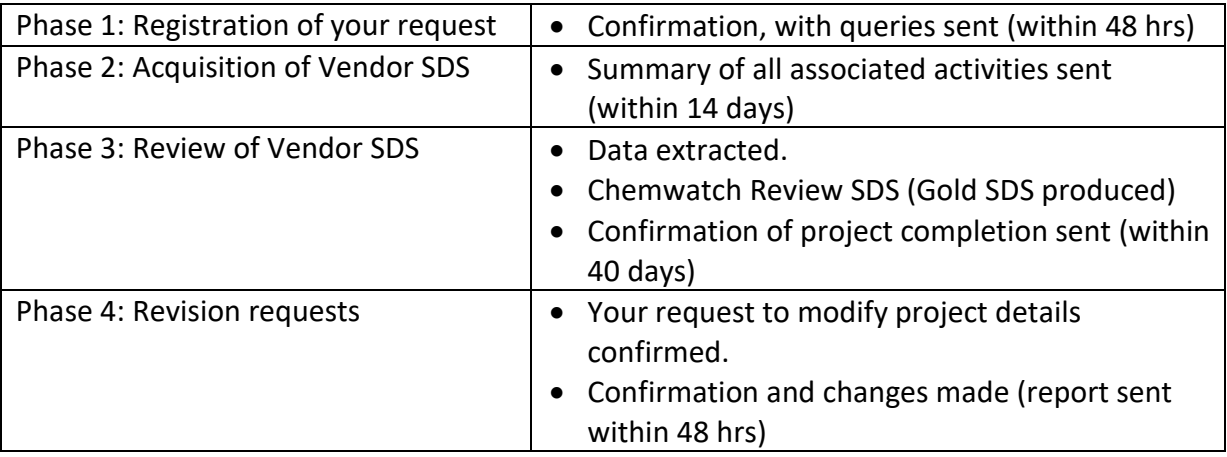

Unless Chemwatch has been provided instructions regarding the destination folder of the chemical product/SDS requested, the SDS will be placed in the 'UNFILED' folder under 'FOLDERS' (see green rectangle below). Once the chemical/ SDS is located in the 'UNFILED' folder, it can be copied to the relevant folder in the manifest tree. [N.B. click on the 'FOLDERS' tab, not the 'Manifest' tab.]

The request can also be tracked by using the 'Chem Watcher' tab feature (circled in **red** below) to track the progress of your PTN within GoldFFX.

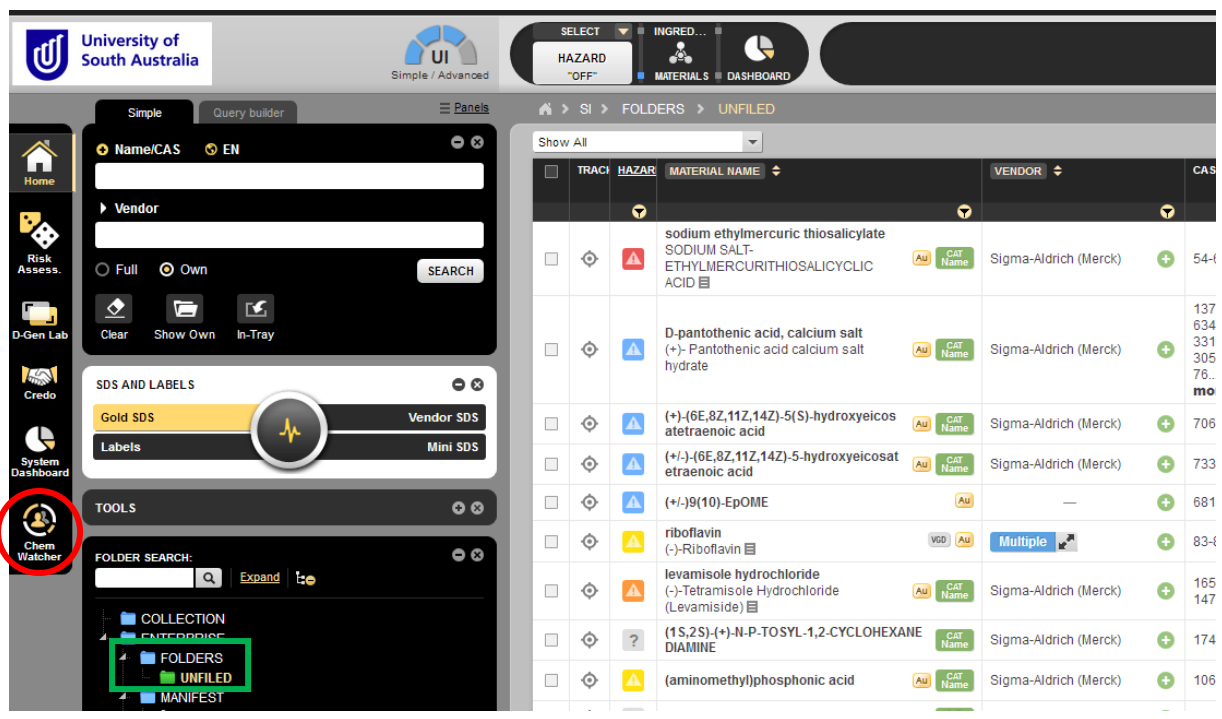